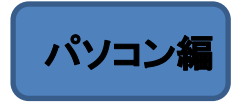

## ~事前準備~

①アプリのインストール(初回のみ) インターネットで下記アドレスを打ち込み、そのページの 「ミーティング用 Zoomクライアント」の下にある 「ダウンロード」ボタンを押してインストールしてください。

<https://bit.ly/2VeckiN>

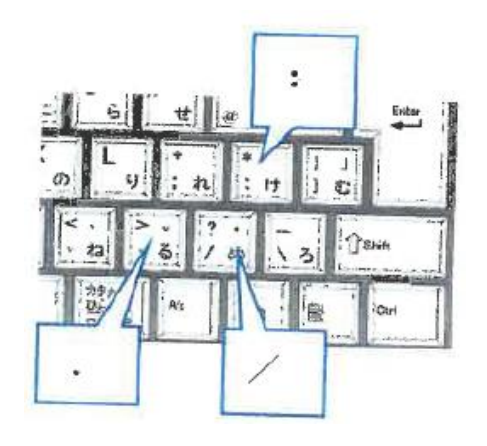

## ~当日~

②招待メールの受信

当院から「かしわだい動物病院です」の件名でメールが届きます。 図のようなリンクがありますので、教室時間の5分前にはタップしてください。

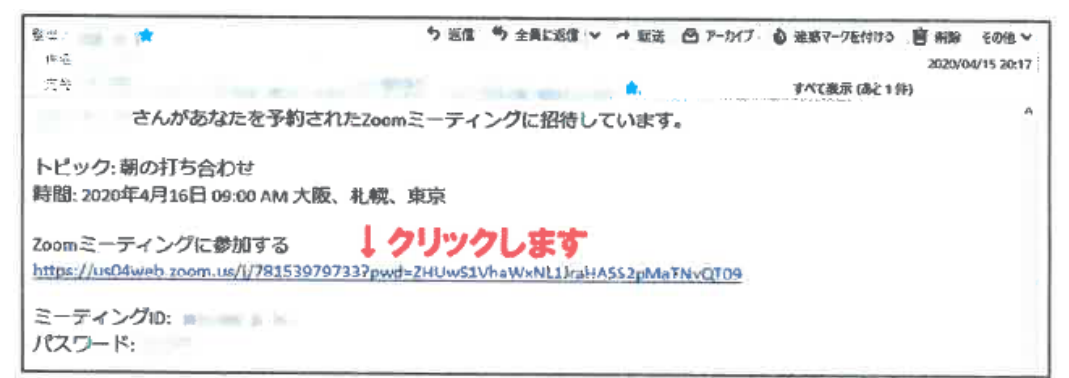

③名前の入力

教室で表示される名前を入力します。 「将来のミーティングのためにこの名前を記憶する」をオンにして おくと、次回から入力を省略することができます。

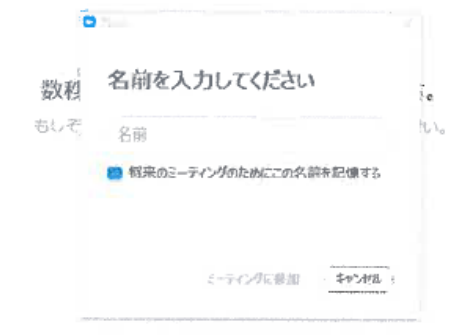

④ビデオプレビュー 自分がカメラにどう映っているかを確認することができます。 「ビデオ付きで参加」ボタンをタップしてください。

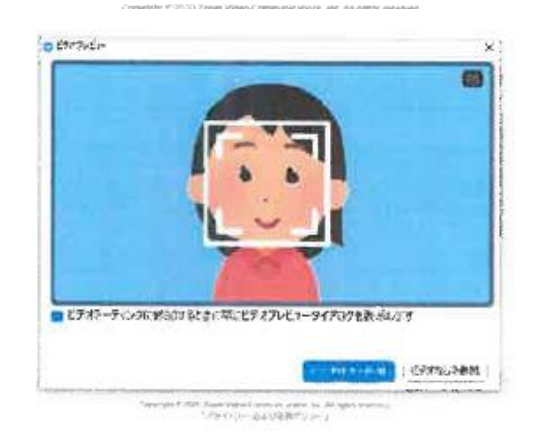

⑤オーディオのテスト(初回のみ) 開始時間までに④までを済ませると下のような画面になります。 そのまま教室の開始時間を待ってください。 初めてZoomを利用する場合は、この待ち時間のうちに「コンピューターのオーディオをテスト」 というボタンをクリックして、指示に従ってください。 スピーカーやマイクのテストを行うことができます。

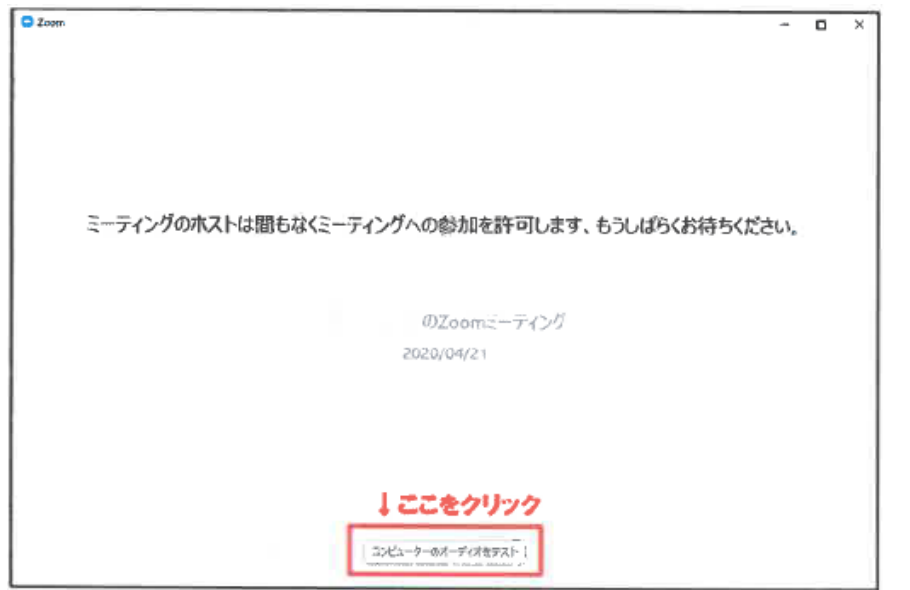

⑥教室への参加

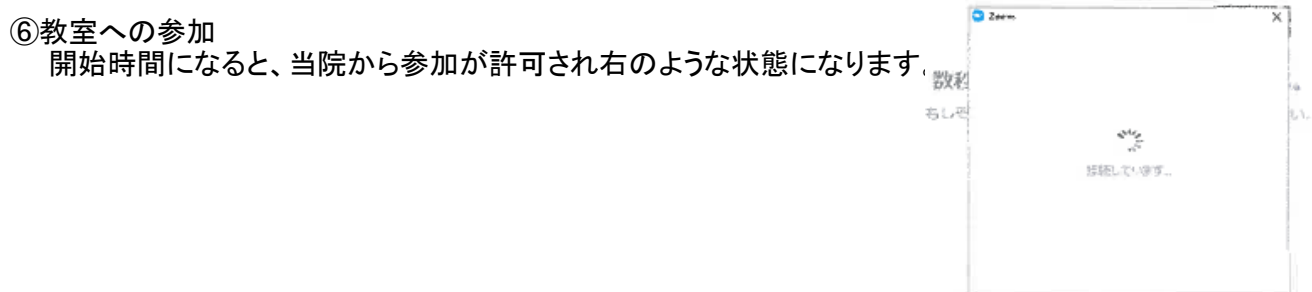

⑦ミーティング画面の起動

 $\begin{aligned} \textit{Cropicight} \in \textit{DCD} \textit{Zzom-Wdero Conconcation}, \textit{trc, All} \\ \textit{CJSP115} = \textit{CJSP115} \textit{CJ115} \textit{BST115} \textit{CJ2} \textit{CJ1} \end{aligned}$ 

接続が完了するとミーティング画面が表示され、その上に「オーディオに参加」と表示されます。

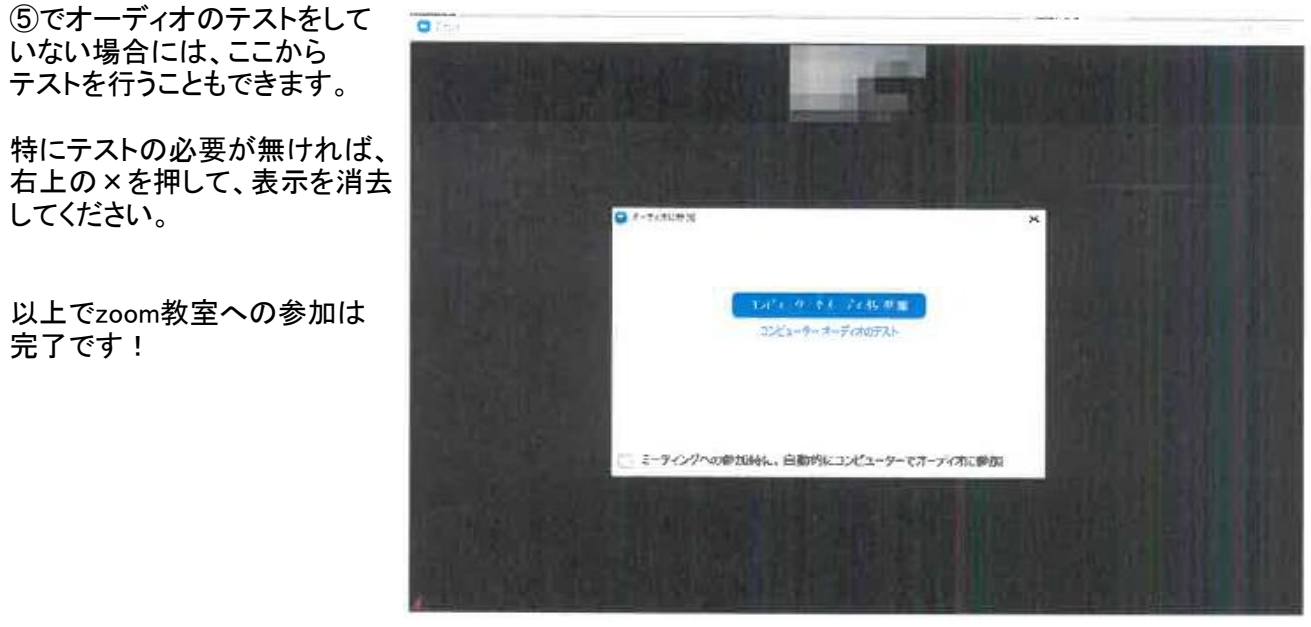